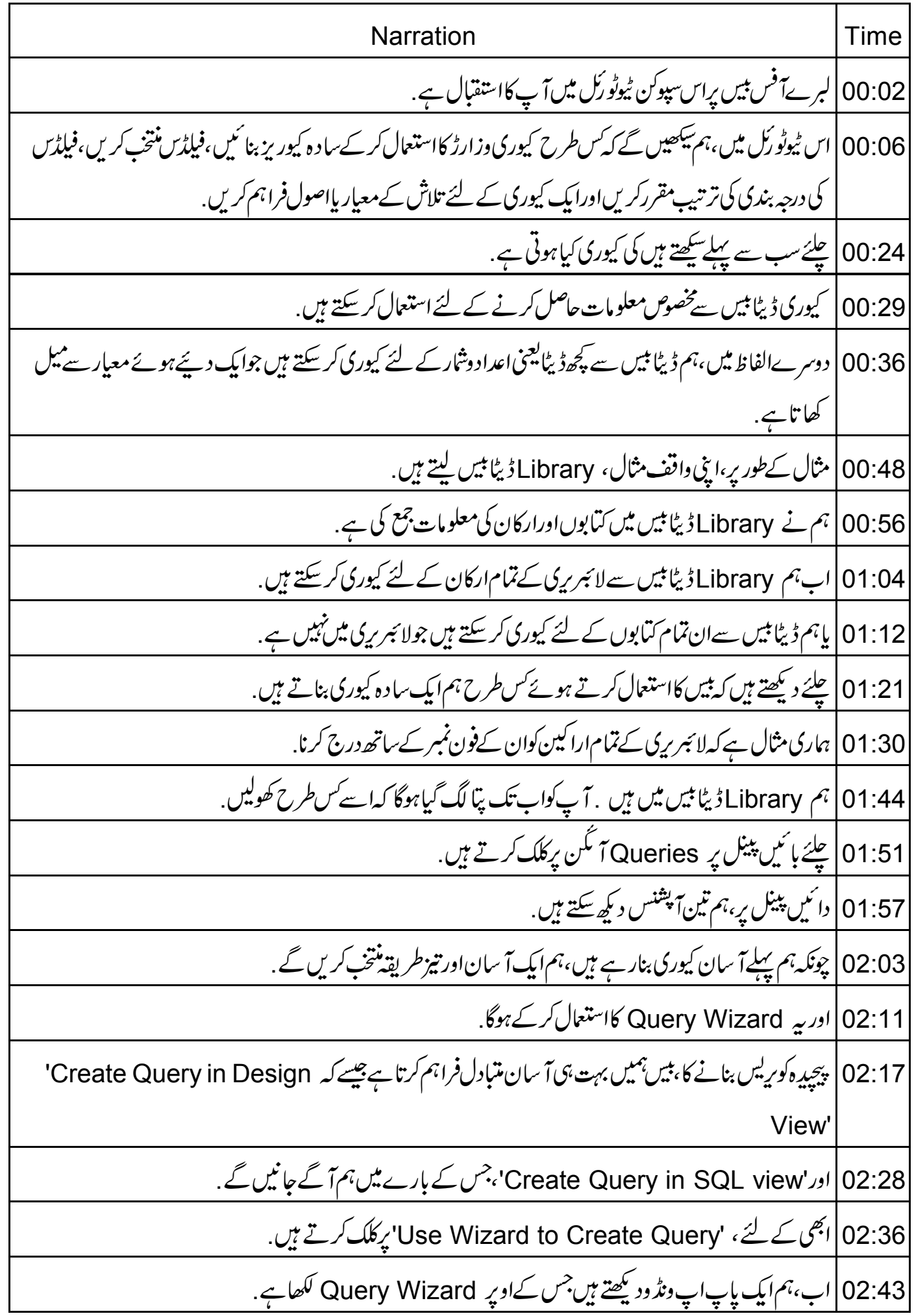

02:50 | بائیں طرف،ہمیں 8سٹپپس دکھتے ہیں،جن کوہم دیکھیں گے . 2:57∫ ہم Step 1 میں ہیں.'Field Selection' -03:03 دائىي طرف،ہم<sup>لىب</sup>ل Tables كے ن<u>ی</u>جایک ڈراپ ڈاؤن ہائس دیکھیں گے . 03:11 پہاں سےہم ڈیٹا کاذ ریع منتخب کریں گے جس کی ہمیں اس کیوری سےضرورت ہے . 03:21 چونکہ ہماری کیوری مثال،لائبر ریں کے تمام اراکین کی فہرست حاصل کرنے کے لئے ہے،ہم ڈراپ ڈاؤن ہاکس میں سے Tables: Members پرکلک کریں گے. 03:35 | اب، چلئے بائنیں طرف Available fields فہرست میں Name فیلڈ برکلک کرتے ہیںاورا سے دائنیں طرف لسٹ پاکس **میں منتقل کرتے ہیں .** 03:50 | اب، بائیں طرف 'Phone' فیلڈ پرکلک کرتے ہیں اوراس کودائیں طرف منتقل کرتے ہیں. 04:00 | توجہ دیجئے کہ تمام فیلڈس کودا ئیںطرف منتقل کرنے کے لئے ہم ڈبل ائر وبٹن کااستعمال کرسکتے ہیں جو کہ دائمیںطرف اشارہ 04:09 | اب حليَّ بيع Next تے بٹن برکلک کرتے ہیں. 04:15|اب ہم سٹیپ 2میٹ Sorting Order -04:20 | چونکہ ہماری کیوری کا جوابارا کین کی فہرست اوران کےفون نمبرس میں،ہم اسے جیسے میں ویسے،ہی چھوڑ سکتے ہیں . 04:30 | پاہم فہرست کوارکان کے نام کی بنیاد پرتر تیپ دے سکتے ہیں . 04:36 <sup>|</sup> بیں wizard، ہمیں ایک وقت میں رزل<sub>ٹ</sub> لسٹ میں 4 فیلڈس کوسارٹ یعنی تر تیپ دینے کی اجازت دیتا ہے . 04:45 | ابھی کے لئے ،سب سےاوپر کے ڈراپ ڈاؤن پاکس میں کلک کرتے ہیں . 04:51 |اور Members.Name پرکلک کریں. 04:55 | ہم پەيھى منتخب كريڪتے ہيں كہ اگر نامAscending ليمنى صعودى پاDescending كيمنى نز ولى ترتيب ميں لگانے ہيں 05:03 | حِلِيَّے Ascending آپشِن پر کلک کرتے ہیں. 05:07|اوراۓ سڻيپ کي طرف بڑھتے ہيں . 05:11 | مثيبة Search Conditions.3 05:16 | بیر حلہ مددےگااگرہم اپنے جواب کو کچھ شرائط پر مقرر کرکے پابندکر ناجا ہتے ہیں . 05:22 | مثال کےطور پر،ہم جواب صرف ان ارکان کے لئے مقررکرکے پابندکر سکتے ہیں،جن کا نام <sub>حر</sub>ف R سے شروع ہوتا ہے .

05:34 |اس کے لئے،ہم Fields ڈراپ ڈاؤن بائس میں کلک کریں گےاور Members.Name پرکلک کریں. 05:45 | اب، Condition ڈراپ ڈاؤن ہائس پرکلک کریں. 05:51 | مختلف conditions پریہاں توجہ دیئیے ؛ 05:58 | جلئے 'Like' پر کلک کرتے ہیں. Value |06:02 ٹیکسٹ باکس میں، 'capital R'اورایکpercentage یعن فیصدعلامت ٹائپ کرتے ہیں. 06:13 | اس طرح سے ہم اپنی کیوری میں سادہ اور پیچیدہ شرطوں کولا سکتے ہیں . 06:22 | چیسے اب تمام اراکین کی فہرست بنانے کے لئے ، value ٹیکسٹ باکس میں سے R% ڈلیٹ کرتے ہیں اور Next کے بٹن برکلک کرتے ہیں . 06:37 | تو*جدد يېځئ* که ہم براه راست س<sup>ٹ</sup>یپ 7 پر گئے ہیں. 06:43 | ایہااس لئے کیونکہ ہم صرف ایک ٹیبل سےایک سادہ کیوری بنار ہے ہیں . 06:51 | اورہماری کیوری معلومات دے گی نا کہ خلاصہ . Summary | 06:57 کوریس تمام اجتعما عی تکشنس سےاورگروہ بندی کرکے ڈیٹادیتی ہے . 07:05 | سچھ مثالیں ہیں،تمام ارکان کی تعداد،پاتمام کیابوں کے دام کا جوڑ . 07:13 | ہم ان کے بارے میں آ گے <sup>سکھی</sup>ں گے . 07:17 | ٹھیک ہے،اب یہاں aliases متعین کرتے ہیں. 07:23 | مطلب، چلئے نتیجےفہرست میں مفید یاوضاحتی لیپلز پاعنوان فراہم کرتے ہیں . 07:32 |لہذا 'Name' فیلڈکاایلیاس 'Member Name' ہوسکتاہےاور 'Phone' فیلڈکاایلیاس 'Phone' 'Numberموسکتاہے. 07:46 |لہذا چلئے ان نئے aliases کوان دوٹیکسٹ بکسیس میں ٹائپ کرتے ہیںاور Next کے بٹن پرکلک کرتے ہیں. 07:57|اب $\frac{1}{2}$ 8پرېيں -آخری مرحله. 08:03 | يہاںا بني سادہ كيورى كوايك احھاوضاحتى نام ديتے ہيں. Name of the Query' | 08:09'<sup>لیبل</sup> کے List of all members and their phone' کیسکتا ہے 'numbers ٹائپ کرتے ہیں. 08:20 | اب توجہ دیجئے کہ wizard میں ہم اپنے انتخابات کا ایک overview یعنی مختفر تفصیل دیکھ سکتے ہیں.

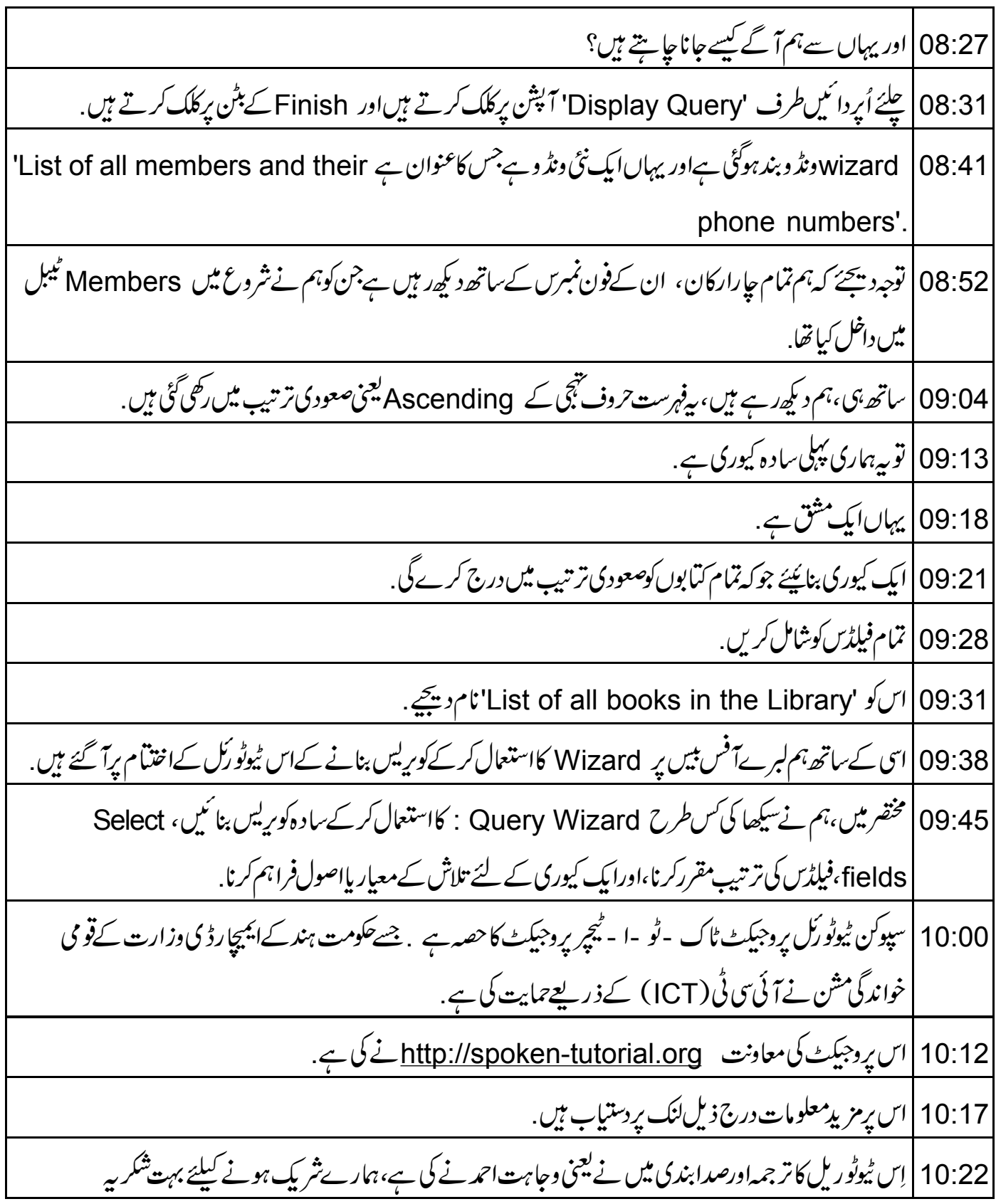